# LOGSTOR Brugervejledning til ShrinkMaster Tool i LOGSTOR Connect

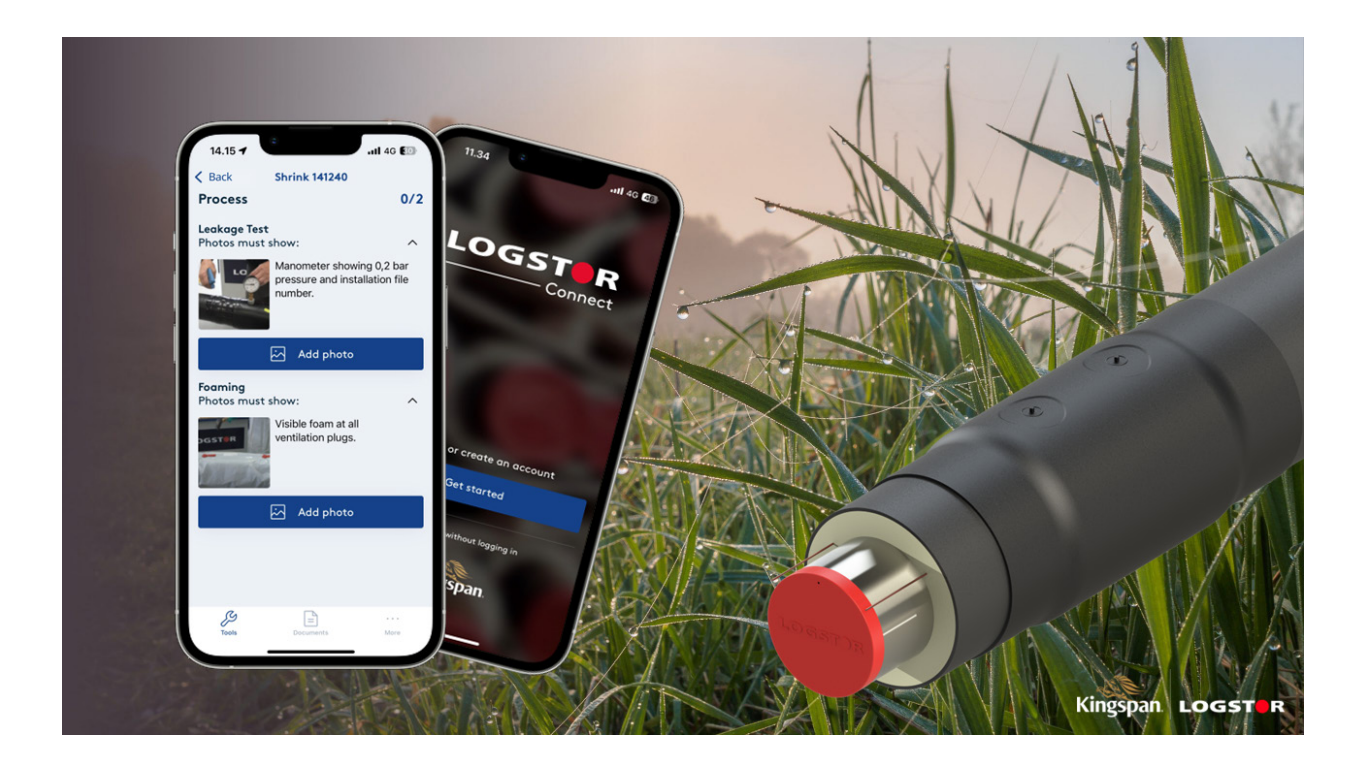

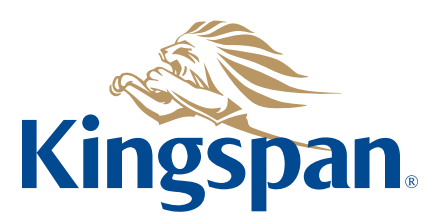

**Login**

Se "LOGSTOR Connect – WeldMaster Onboarding Guide" ved at klikke på følgende link: https://www.logstor.com/service-support/tools/logstor-connect.

For at kunne bruge "LOGSTOR Connect"-appen skal man være oprettet som bruger.

Start "LOGSTOR Connect"-appen.

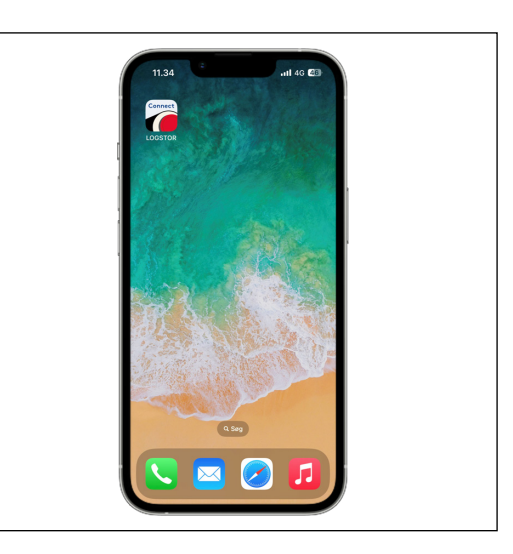

Vælg "ShrinkMaster" i "Tools"-menuen.

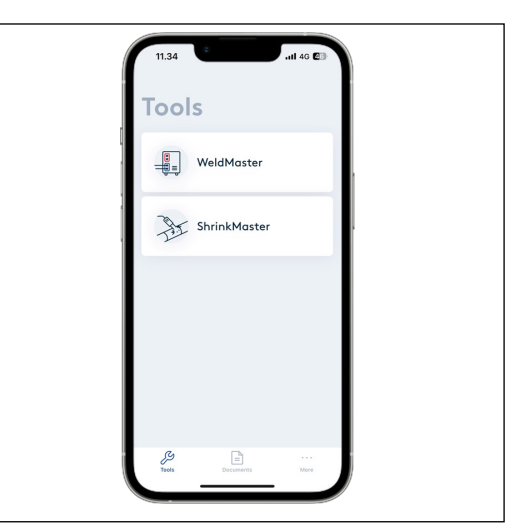

Tryk på "Get started".

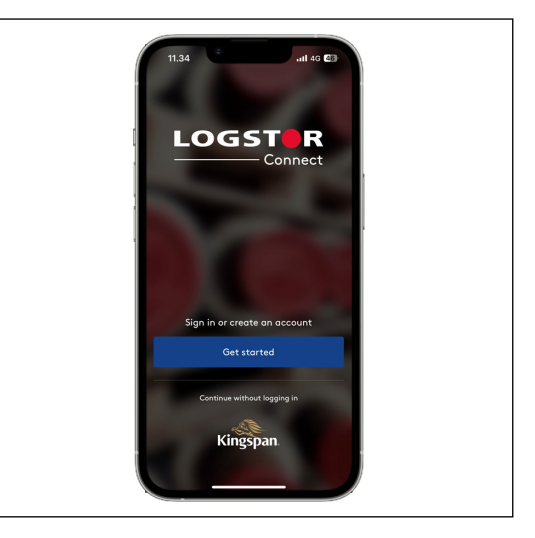

**Login forrsat** Indtast dit brugernavn og password, og vælg "Sign in".

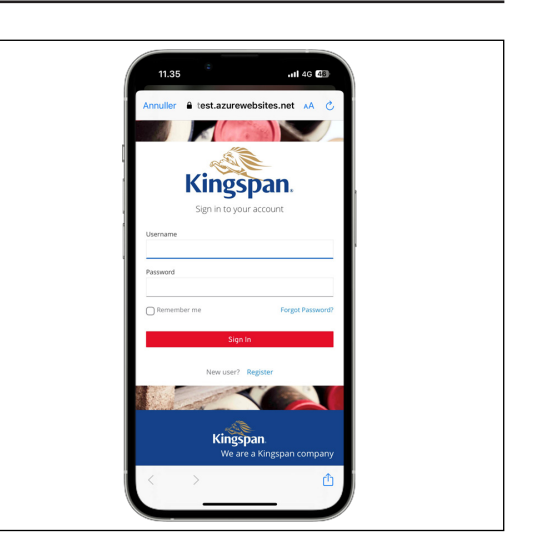

**Projektinformationer** Tryk på "Fill out project info" for at angive projektinformationer.

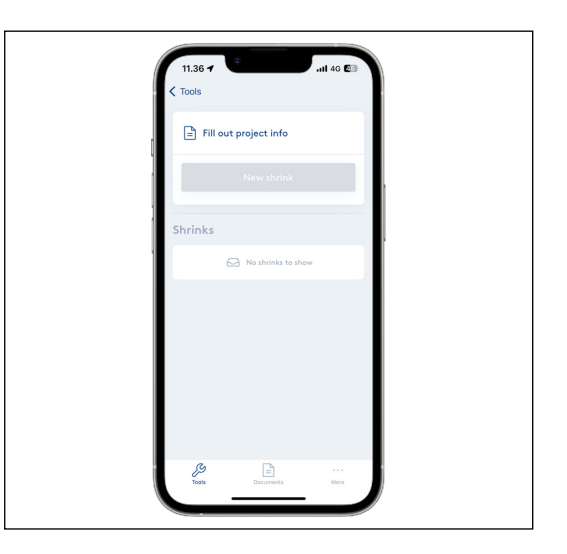

Vælg "Customer" og "Project ID" under "Project info".

Kunden og projektet kan vælges fra dropdown-menuerne eller ved at trykke på "Scan QR code", hvorved informationerne indlæses automatisk, hvis du har genereret en QR-kode for projektet i InstallationPortal-menuen.

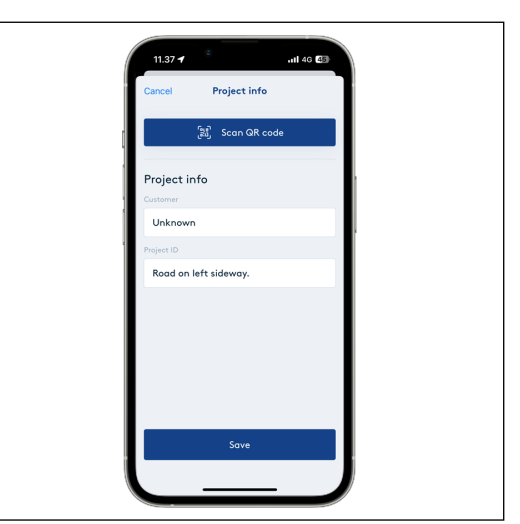

### **Projektinformationer, fortsat**

Du kan se din kundeliste ved at trykke på "Customer"-skrivefeltet. Hvis aktuel kunde ikke er på listen, så kontakt din overordnede.

Ved at trykke på "Project ID"-skrivefeltet vises dine sidste 5 projekter. Ellers tilføjes aktuel projekt manuelt.

Tryk på "Save" for at gemme indstillingerne.

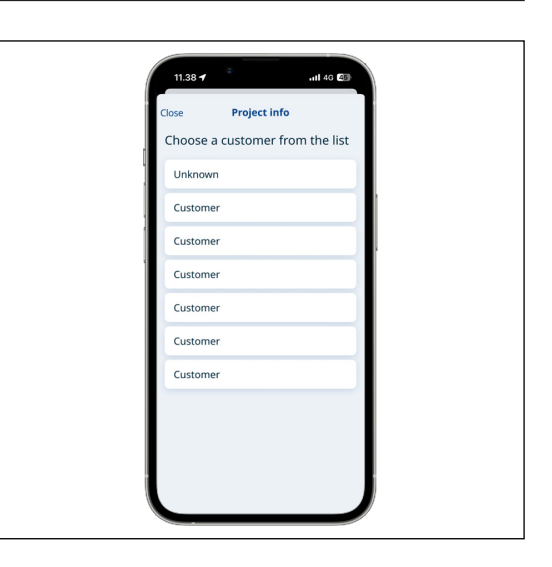

### **Opstart af ny krympning**

Tryk på "New shrink".

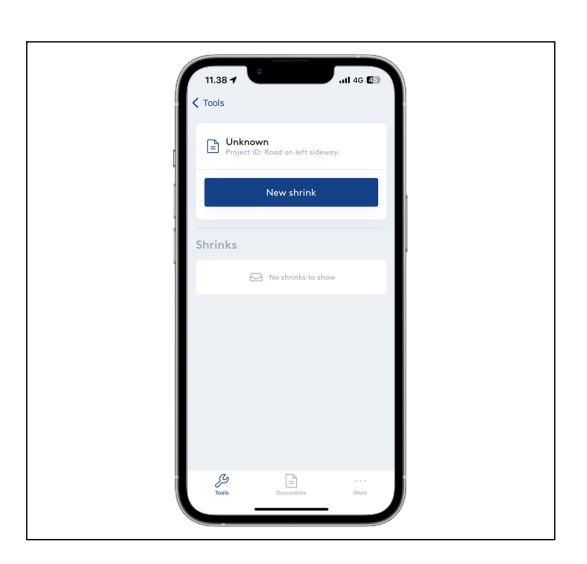

**Angiv muffeparametre**

Tryk på "Scan QR code".

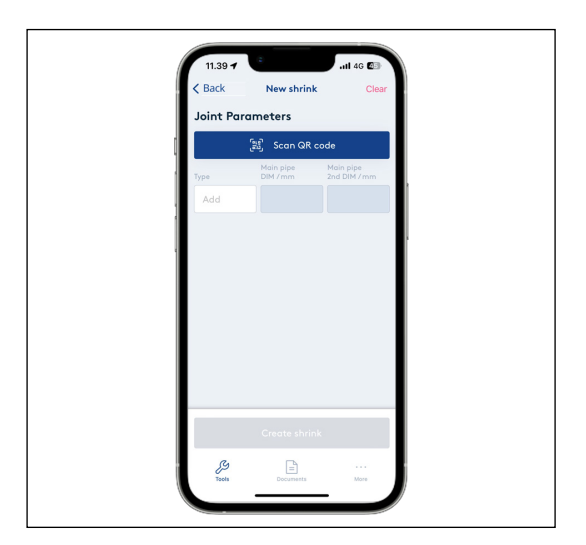

### **Angiv muffeparametre, fortsat**

Scan QR-koden på muffens emballagefolie for at indlæse de rigtige informationer om muffetype og -dimensioner.

Ved at scanne QR-koden gemmes produktionsordre-ID'et i databasen, hvorved muffens produktionsserie kan spores.

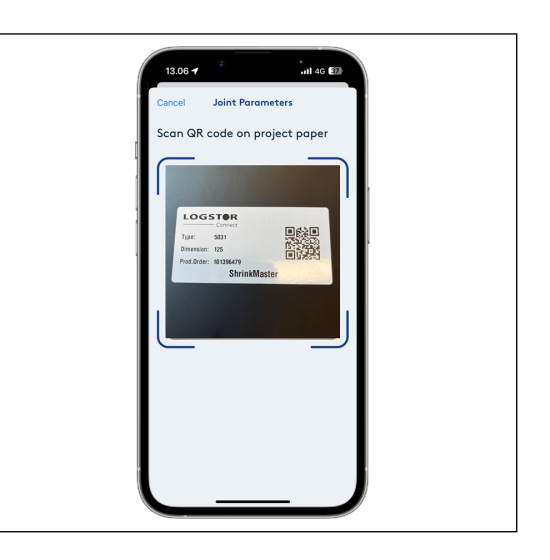

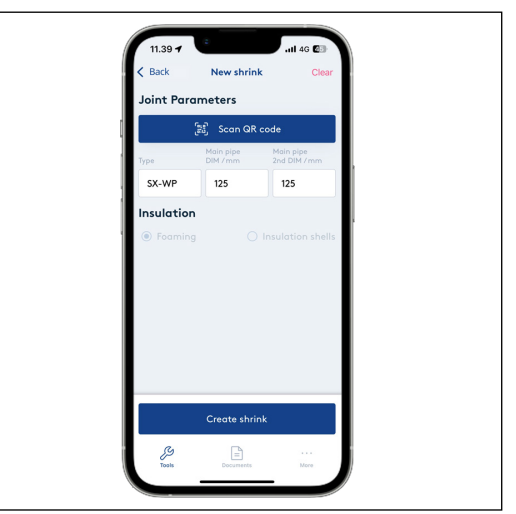

Hvis QR-koden er beskadiget eller ikke til rådighed, kan der foretages manuelle valg ved at trykke på skrivefelterne. Når informationerne indtastes manuelt, kan muffens produktionsordre-ID ikke gemmes i databasen.

Muffetype skal angives, før dimensioner kan vælges.

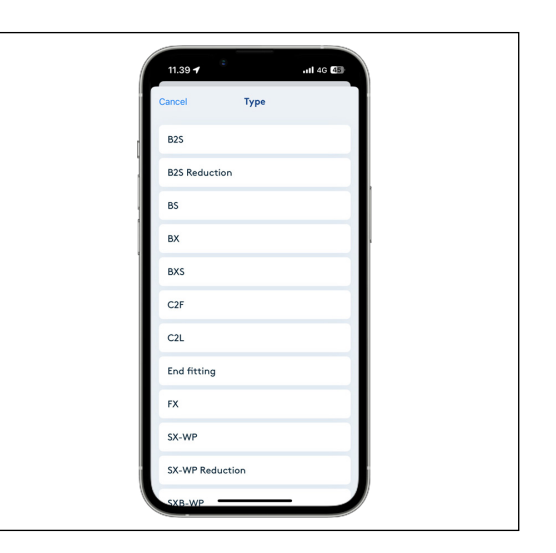

### **Angiv muffeparametre, fortsat**

Nogle krympemuffetyper har egenskaber, der tillader reduktion. Det anbefales kraftigt, at du registrerer den monterede dimension for hver muffe.

Ønskes én muffeende reduceret, kan du registrere den reducerede dimension i "Main pipe 2<sup>nd</sup> DIM/mm"-skrivefeltet. Tryk på "Main pipe 2<sup>nd</sup> DIM/mm"skrivefeltet og vælg den dimension, der reduceres til (f.eks. reduktion af en SX-WPJoint 160 til 140).

Skal begge muffeender reduceres, kan du også ændre dimensionen, der vises i "Main pipe DIM/mm"-skrivefeltet.

Hvis du monterer en T-muffe, skal afgreningens dimension også angives. Tryk på "Branch DIM/mm"-skrivefeltet for at få en liste af valgmuligheder og vælg den relevante dimension.

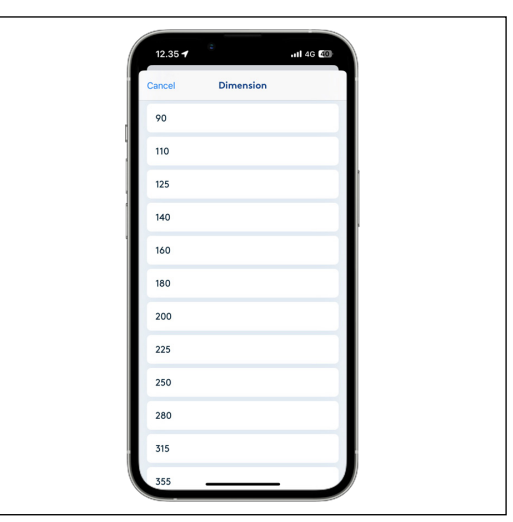

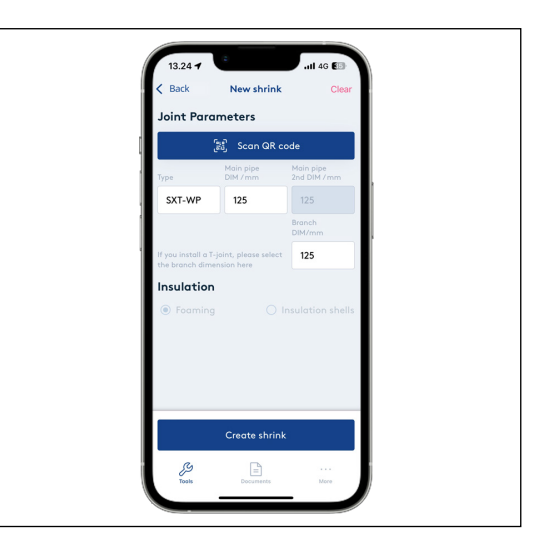

**Vælg isolering**

Hvis der kun er én isoleringstype for den valgte muffe, så er isoleringstypen indstillet på forhånd og grå og dermed ikke tilgængelig.

Nogle muffer kan dog monteres med isoleringsskåle eller ved opskumning, og her skal du vælge isoleringstypen manuelt, før du går videre.

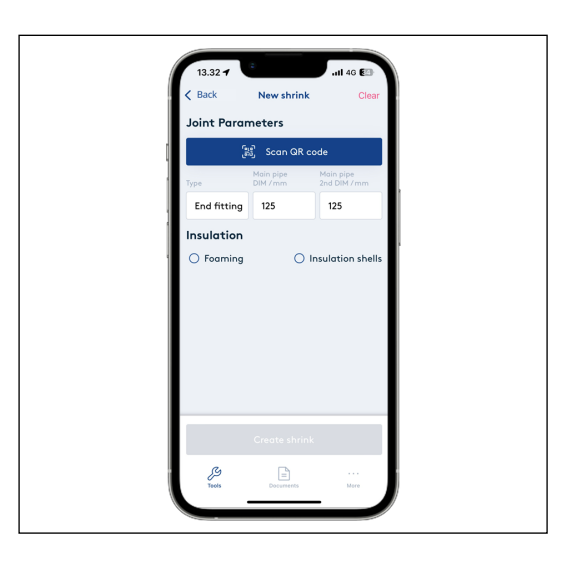

#### Når parametrene for muffen er angivet, tryk på "Create shrink". **Opret krympning**

Det vil generere et 6-cifret filnummer for montagen og gemme filens metadata (d.v.s. dato, tid, gps-placering).

Filnummeret skal skrives med en tusch på muffen. Ved SXB-, BX- og FXJoint skal filnummeret skrives på kappen af det præisolerede rør eller fittingen.

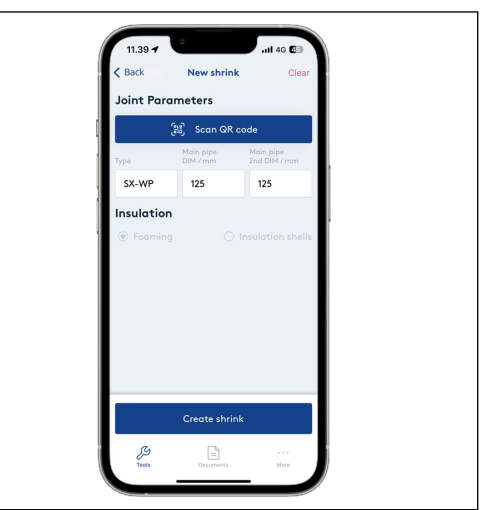

#### **Dashboard** Filen er nu blevet oprettet, et filnummer er blevet genereret og du føres nu til

dashboardet for krympningen. Her kan du:

- Få et overblik over forløbet
- Indtaste kommentarer
- Se muffens parametre
- Se projektinformationer
- Uploade filen
- Gå tilbage til en oversigt over alle krympninger, du har oprettet i ShrinkMaster
- Slette filen, du har oprettet, hvis informationerne ikke er korrekt og start forfra

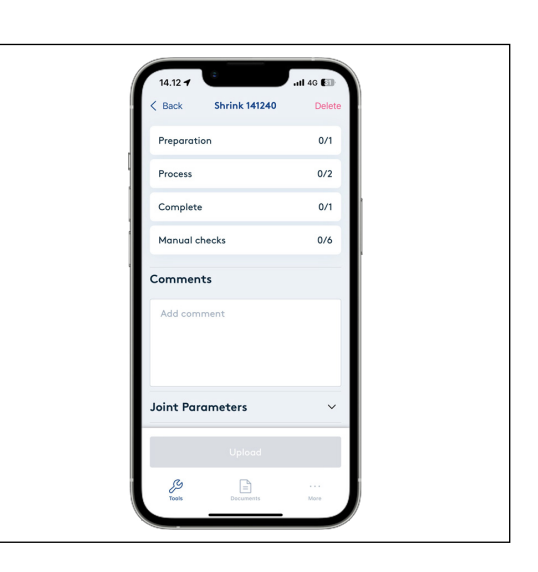

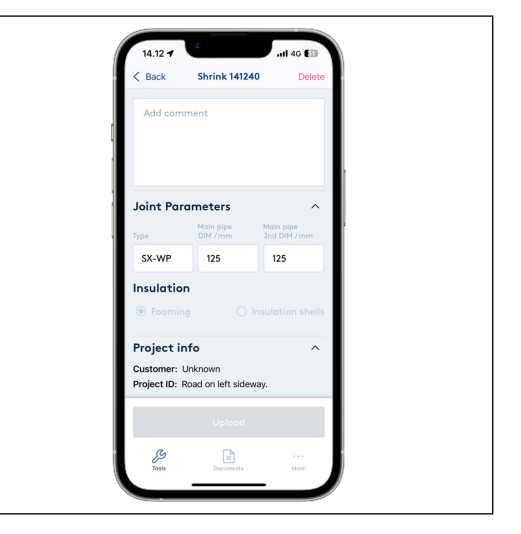

#### **Manuelle tjekpunkter**

#### Tryk på "Manual checks" som første punkt i montageprocessen.

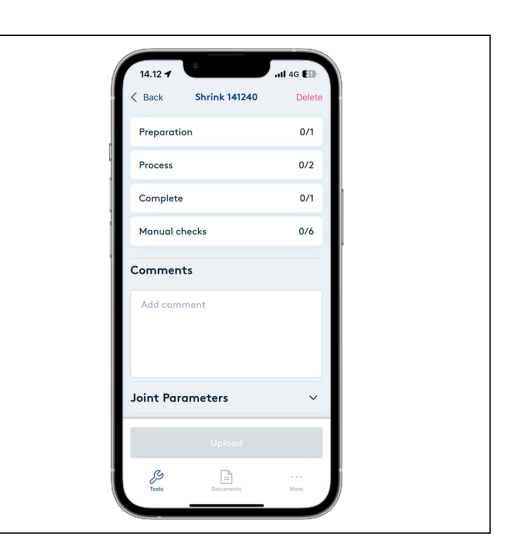

Før filen kan uploades, skal du aktivt kontrollere disse fire manuelle tjekpunkter og 2 målinger ifølge LOGSTOR Håndtering- & Montagemanual:

- Alarmtest
- Tæthedsprøvning
- Skumkontrol
- Visuel kontrol
- Trådmodstand
- Isolationsmodstand

Målingerne af trådmodstand og isolationsmodstand valideres.

Kontrollen inkluderer tidligere monterede rør, muffer og komponenters sløjfe.

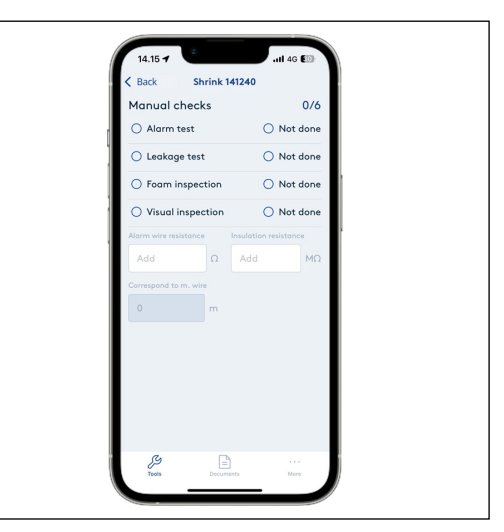

Brugervejledning· LOGSTOR Connect - ShrinkMaster Tool· First Issue│09/2023

**Alarmtest** Tryk på "Alarm test", hvis alarmtrådene er blevet kontrolleret med hensyn til trådmodstand i loopet og isolationsmodstand.

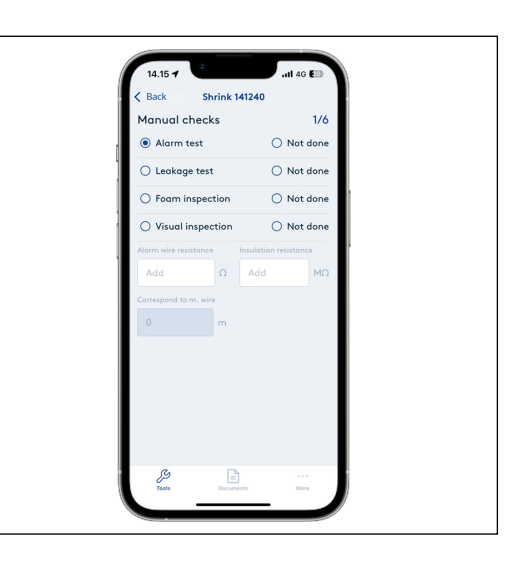

Tryk på "Not done", hvis muffen er monteret uden at forbinde alarmtrådene. Skrivefelterne for modstandsmålinger vil blive grå og tælleren øverst i højre hjørne opdaterer til 3/6.

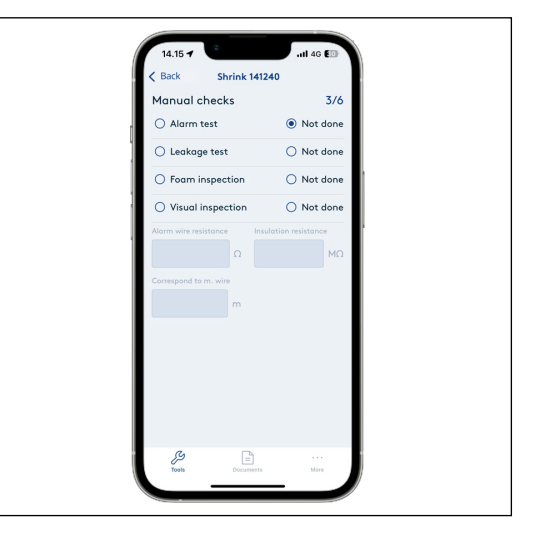

Indtast den målte trådmodstand i det første skrivefelt. Med indtastningen vil alarmtrådens længde for sløjfen automatisk angives nedenunder i feltet "Correspond to m wire". **Trådmodstand**

> Længden bruges til beregning af LOGSTORs acceptkriterier for montagen.

Kan en trådmodstand ikke måles, er der et trådbrud og nødvendig handling skal foretages.

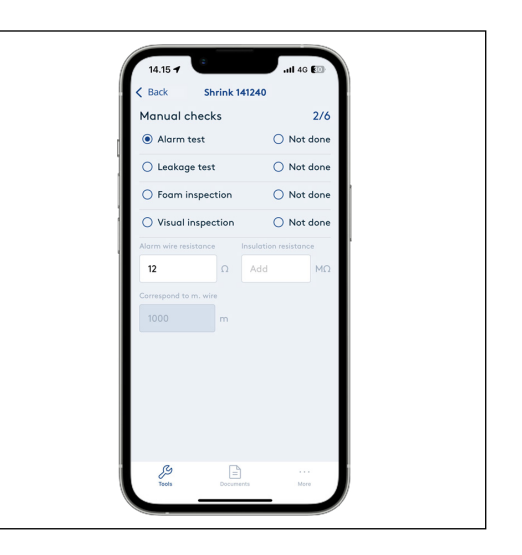

#### **Isolationsmodstand**

Indtast den målte isolationsmodstand i det andet skrivefelt. Skrivefeltet validerer automatisk den indtastede værdi i henhold til LOGSTORs acceptkriterier for montagen.

Hvis målingen er godkendt, vil skrivefeltet få en grøn ramme og nedenunder vil der stå: "Approved according to LOGSTOR accept criteria".

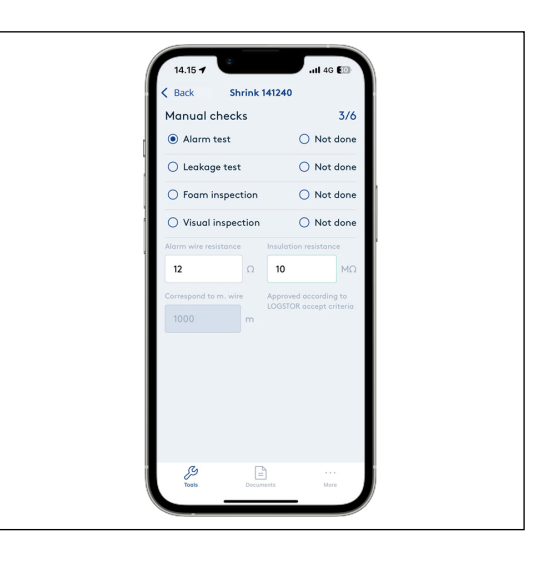

Godkendes målingen ikke, vil skrivefeltet få en rød ramme og nedenunder vil der stå: "Not approved according to LOGST OR accept criteria".

Hvis målingen ikke godkendes, kan det skyldes fugt i systemet. Nødvendig handling skal foretages.

De manuelle tjekpunkter vil stadig vises som fuldført, og du kan uploade filen, selvom isolationsmodstanden ikke er godkendt, men kun hvis al dokumentation af montagen er udfyldt.

Tryk på "Back" for at komme tilbage til dashboardet og start fotodokumentation-processen, før du fortsætter med de resterende manuelle tjekpunkter.

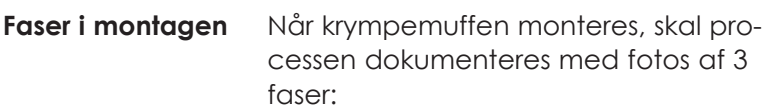

- Forberedelse
- Proces
- Færdiggørelse

Eksempler på og krav til fotoene findes ved at trykke på den enkelte fase i dashboardet.

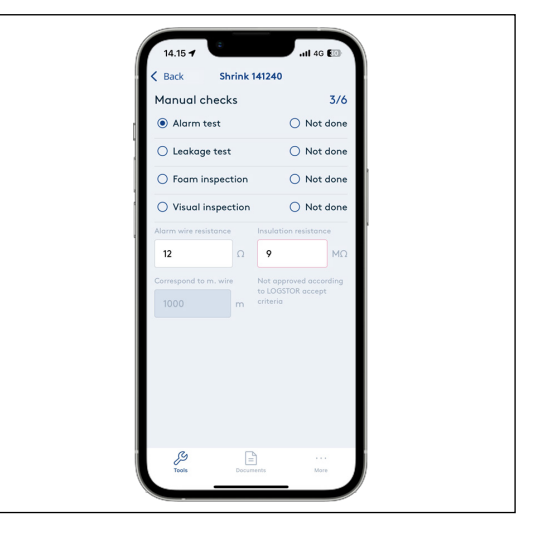

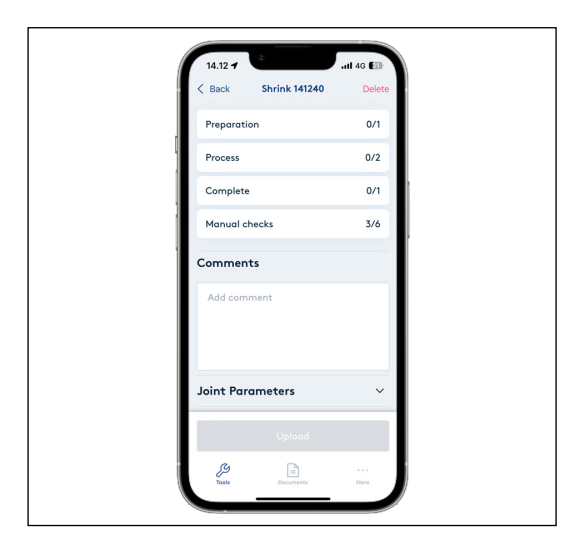

#### Under "Preparation" uploades et foto. **Forberedelse**

Dette er nødvendigt for at kunne uploade filen.

For opskumning: - Aktivering

For isoleringsskåle:

- Monterede isoleringsskåle

Det er valgfrit, om du vil tilføje flere fotos.

Ved at trykke på "Add photo" kan du tage nye fotos direkte i værktøjet eller

tilføje fotos fra dit fotoalbum.

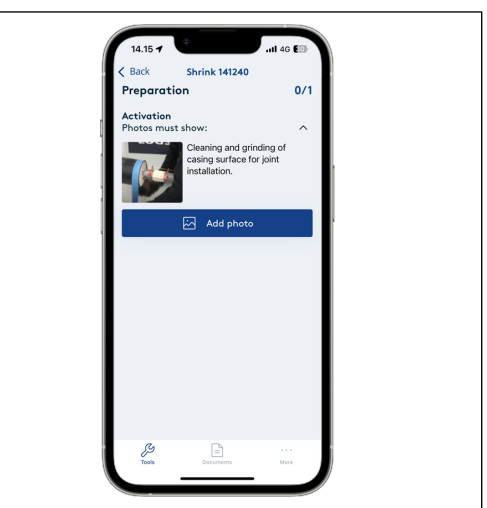

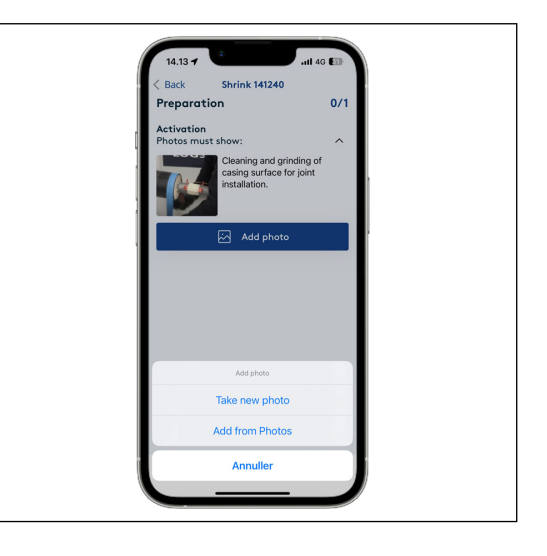

Når det påkrævede foto er blevet tilføjet, vil tælleren øverst i højre hjørne opdatere og blive grøn.

Tryk på "Back" og fortsæt til næste fase.

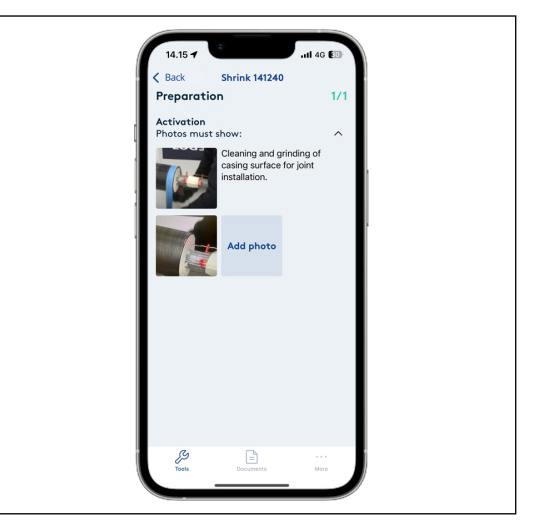

#### **Proces**

Under "Process" uploades to fotos – ét under hver overskrift. Dette er nødvendigt for at kunne uploade filen.

For opskumning:

- Tæthedsprøvning
- Opskumning

For isoleringsskåle:

- Aktivering
- Monteret krympedug

Det er valgfrit, om du vil tilføje flere fotos.

Når det påkrævede foto er blevet tilføjet, vil tælleren øverst i højre hjørne opdaterer og blive grøn.

Tryk på "Back" og fortsæt til næste fase.

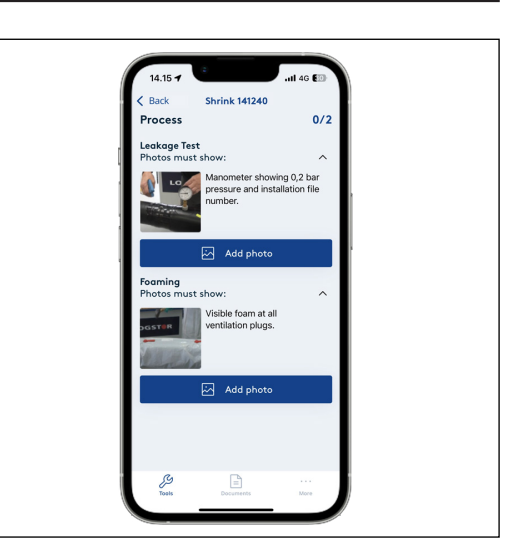

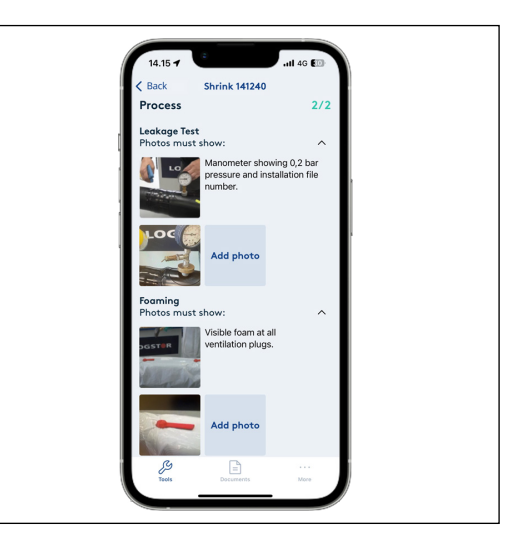

**Færdiggørelse** Under "Complete" uploades et foto. Dette er nødvendigt for at kunne uploade filen.

> For opskumning: - Svejsepropper

For isoleringsskåle:

- Færdig samling

Det er valgfrit, om du vil tilføje flere fotos.

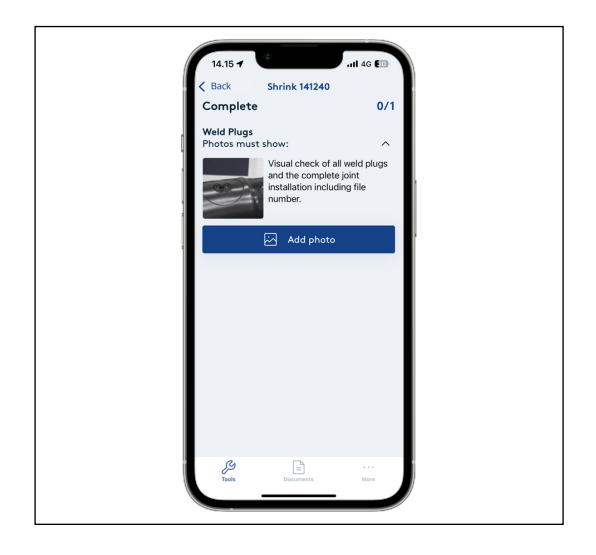

**Færdiggørelse,** *fortsat*

**Tæthedsprøvning**

Når det påkrævede foto er blevet tilføjet, vil tælleren øverst i højre hjørne opdatere og blive grøn.

Tryk på "Back" og fortsæt med de resterende manuelle tjekpunkter for at afslutte montagen før upload.

Tryk på "Leakage test", hvis tæthedsprøvning er blevet udført med et lufttryk

Tryk på "Not done", hvis tæthedsprøvning ikke er blevet udført på muffer, fordi tæthedsprøvning ikke kunne udføres.

på 0,2 bar. og muffen er tæt.

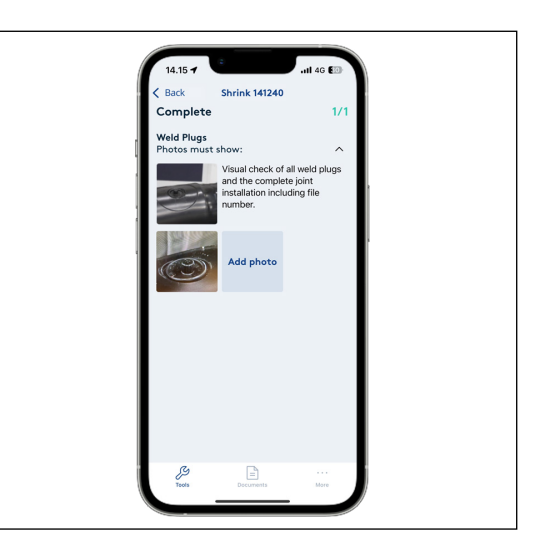

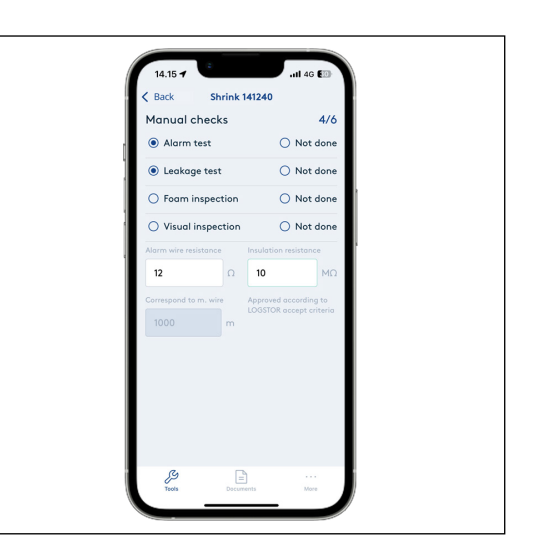

Tryk på "Foam inspection", hvis der er synlig skum ved udluftningspropperne (Isoleringstype: Opskumning) eller hvis isoleringsskåle er monteret stramt mellem kapperørene (Isoleringstype: Isoleringsskåle). **Skumkontrol**

> Tryk på "Not done", hvis skumkontrollen ikke er blevet udført som påkrævet.

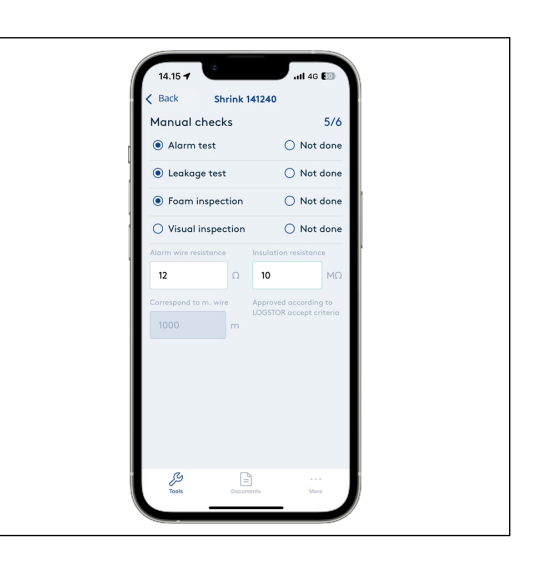

#### **Visuel kontrol**

Tryk på "Visual inspection", hvis den monterede muffe, inkl. svejsepropper, er blevet kontrolleret visuelt.

Tryk på "Not done", hvis den visuelle kontrol ikke er blevet udført som påkrævet.

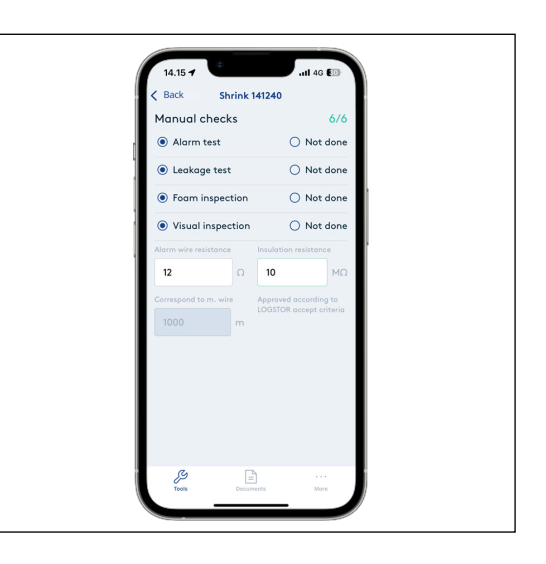

### **Upload til InstallationPortal**

Når alle nødvendige fotos er blevet tilføjet og de manuelle tjekpunkter udført, vil "Upload"-knappen blive aktiv på dashboardet.

Skriv evt. kommentarer til montagen.

Tryk på "Upload" for at uploade filen til InstallationPortal.

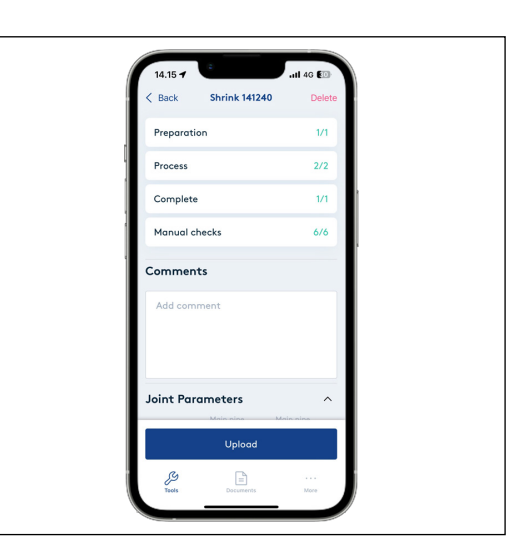

Efter at have trykket på "Upload" bliver du ført til oversigten og status vil ændres fra "Active" til "Uploading".

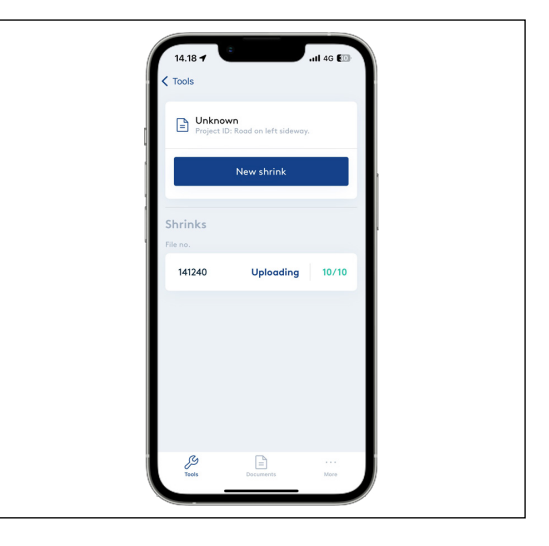

**Upload til InstallationPortal,** *fortsat*

Efter nogle få sekunder vil filen forsvinde fra oversigten, hvilket betyder, at filen er blevet uploadet.

Filen er nu i InstallationPortal, hvorfra den kan downloades som rapport.

Hvis filen ikke forsvinder automatisk, genopfriskes oversigtsskærmen ved at lade en finger glide fra toppen til bunden af skærmen.

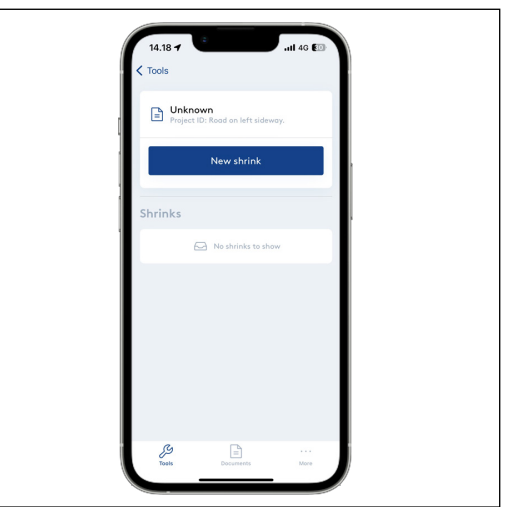

# Contact details

Denmark

LOGSTOR Denmark Holding ApS Danmarksvej 11 | DK-9670 Løgstør

T: +45 99 66 10 00

E: logstor@kingspan.com

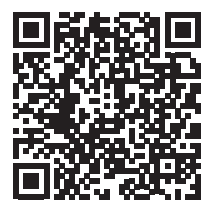

For the product offering in other markets please contact your local sales representative or visit www.logstor.com

Care has been taken to ensure that the contents of this publication are accurate, but Kingspan Limited and its subsidiary companies do not accept responsibility for errors or for information that is found to be misleading. Suggestions for, or description of, the end use or application of products or methods of working are for information only and Kingspan Limited and its subsidiaries accept no liability in respect thereof.

To ensure you are viewing the most recent and accurate product information, please scan the QR code directly above.

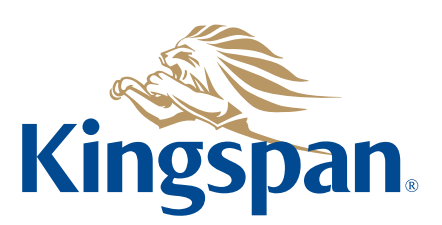